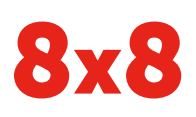

# Yealink SIP-T48S Enterprise IP Phone | Quick User Guide

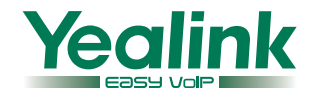

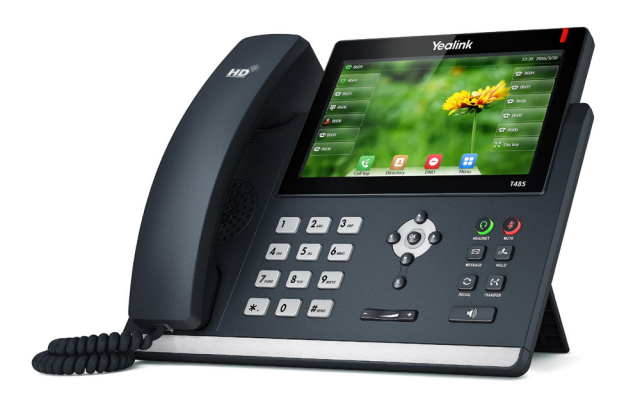

### **Quick User Guide for 8x8 Virtual Office**

This guide provides information you need to begin using your phone quickly.

### **Phone Views**

There are three main views available:

- Menu View: For the Menu view, tap Menu.
- Calls View: The Calls view shows on the screen when your phone has a call.
- Lines View (default): You can see the Lines view on the idle screen. The idle screen displays the current account, the time and date, and four softkeys.

#### **Menu View**

The Menu view lets you access the Status, Features, Message, History, and Directory screens, and the phone's Basic and Advanced settings. You can tap the desired menus to access phone functions.

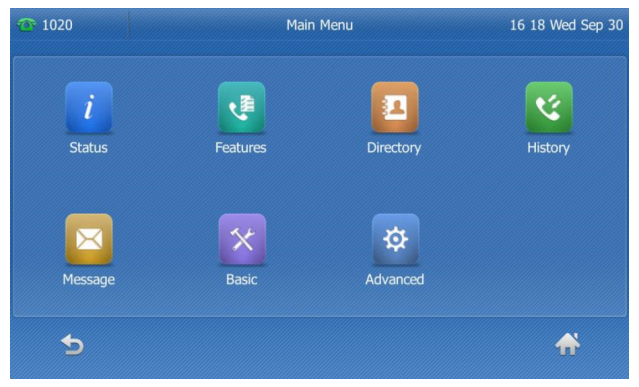

### **Lines View**

The Lines view displays your phone line(s), monitored lines (if BLF keys are available), the time and date, and softkeys in the softkey area.

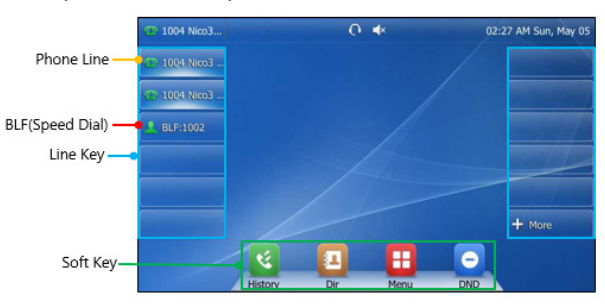

If your phone is idle, tap a line key to access the dialer.

### **Calls View**

• If your phone has calls, the screen indicates the number of calls you have, and their status as active or held.

- $\cdot$  If a phone line has a call (active or held), the  $\bullet$  icon is shown next to the line.
- If a phone line has one or more held calls, the screen shows the III icon.

### **About Calls**

Only one call can be active at a time.

You can use the handset, speakerphone, or headset for calls. During a call, you can change modes by picking up the handset, or by pressing  $\sim$  or  $\odot$ .

### **Placing Calls**

There are three ways to place calls:

- Pick up the handset.
- With the handset on-hook, press  $\sqrt{\bullet}$
- With the headset connected, press  $\odot$  to activate the headset mode.

Enter the desired number, and then tap Send to dial out. You can also dial from the Lines view: Tap the line key, enter the phone number, and tap Send.

### **Answering Calls**

#### **Using the handset:**

Pick up the handset.

#### **Using the speakerphone:**

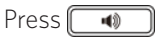

**Using the headset:**

### $Press$  $\odot$

### **Ending Calls**

#### **Using the handset:**

- Tap End Call.
- Hang up the handset.

### **Using the speakerphone:**

- Tap End Call.
- Press  $\Box$  if you began the call on speakerphone. Otherwise,  $\Box$  only switches between the speakerphone and the handset.

### **Using the headset:**

Tap End Call.

### **Holding Calls**

### **To place a call on hold:**

- Press  $\left[\mathbb{R}\right]$ .
- Tap **Hold** during a live call.

### **To resume a call:**

If there is only one call on hold, press  $\left[\mathbf{x}\right]$  or tap **Resume**. If there is more than one call on hold, you can:

- Tap the desired call, and then press  $\left[\infty\right]$  or tap Resume.
- Tap the desired call, and then tap the corresponding line key to retrieve it.

### **Parking Calls**

- 1. To park a live call, tap **Park**.
- 2. Listen to the message which identifies the extension that call is parked on.
- 3. Notify the intended recipient(s).

To pick up the parked call, the recipient dials the extension that the call was parked on.

### **Transferring Calls**

You can transfer a call in the following ways:

### **Attended Transfer (Warm Transfer)**

- 1. Press  $\left[\mathbb{R}\right]$  or tap Transfer to place a call on hold.
- 2. Enter the number you want to transfer to, then press OK.
- 3. Press  $\left[\mathbb{G}\right]$  or tap Transfer after the second party answers.

### **Blind Transfer**

Do one of the following:

- 1. Press  $\left[\mathbb{H}\right]$  or tap Transfer to hold on a call.
- 2. Enter the number you want to transfer to.
- 3. Press GC or tap Transfer.

### OR

- 1. Press the **BXfer** softkey during a live call.
- 2. Enter the extension number that you want to transfer to.
- 3. Press OK.

### **Semi-Attended Transfer**

- 1. Press  $\left[\mathbb{H}\right]$  or tap **Transfer** during a call.
- 2. Enter the number you want to transfer to, then press OK.
- 3. Press  $\left[\mathbb{H}\right]$  or tap Transfer when you hear the confirming ring.

### **Transferring Live Calls to Voicemail**

- 1. Tap xfrVM during a live call.
- 2. Dial the extension number, and press #.

### **Forwarding Calls**

8x8 recommends using call forwarding in the Virtual Office desktop app instead of phone-based call forwarding. This way, your call forwarding instructions are stored online instead of on your phone. If you set your call forwarding rules on your phone, they will not be in effect if your phone's Internet connection fails.

### **To enable online call forwarding (Virtual Office):**

- 1. Log in to the Virtual Office desktop app.
- 2. In the More tab, go to Settings.
- 3. Depending on your subscription, go to:
	- Account Settings > Call forwarding rules.
	- Account Settings > Call Forwarding > My Rules.
- 4. Click + Add new rule or update your existing call forwarding rules, and save.

You can return to the Virtual Office desktop app at any time to update your call forwarding rules.

### **To enable call forwarding (phone-based):**

- 1. Tap Menu when the phone is idle.
- 2. Go to Features > Call Forward.
- 3. Select the desired forwarding type:

Always Forward: forwarded unconditionally.

Busy Forward: forwarded when the phone is busy.

No Answer Forward: forwarded if not answered after a period of time.

4. Tap the On or Off radio box to enable or disable call forwarding.

For call forwarding on no answer, you can also tap the desired ring time to wait before forwarding from the **After Ring Time** pull-down list.

- 5. Enter the number you want to forward to. For example, 555 or voicemail.
- 6. Tap Save to accept the change.

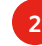

### **Placing Intercom Calls**

To place an intercom call when the target phone is idle:

- 1. Tap Intercom when the phone is idle.
- 2. Enter the number you wish to intercom to, and then tap OK. The called destination plays a tone and automatically answers the call via speakerphone.
- 3. To end the intercom call, tap End Call.

### **LCR - Last Call Return**

Tap LCR when the phone is idle, or after you pick up the handset.

### **Placing Conference Calls**

### **To set up a local conference:**

- 1. Tap Conference during a live call. The call is placed on hold.
- 2. Enter the number of the second party, and then tap Send.
- 3. Tap Conference again when the second party answers. All parties are now joined in the conference.

During the local conference call, you can do the following:

- Tap Hold to place the conference on hold.
- Tap Split to split the conference call into two individual calls on hold.
- Tap  $\otimes$  to remove the desired party.
- Tap to mute the phone (handset, headset and hands-free) microphone, so that the other party cannot hear you. This does not affect other party's conversation.
- Press  $\bullet$  to mute the conference call.
- Tap End Call to drop the conference call.

### **To set up a conference bridge:**

If you are the first person who wishes to create a conference:

- 1. Tap Conf when the phone is idle. You can pick up the handset first, and then select Conf to place the call on your handset.
- 2. Follow the IVR to create a conference. Note down the conference ID for future use.

If you wish to join an existing conference:

- 1. Tap Conf when the phone is idle. You can pick up the handset first, then select Conf to place the call on your handset.
- 2. Follow the IVR to enter the conference ID. Now you are joined in the conference.

### **Viewing Recent Calls**

While viewing recent calls, you can manage caller and callee entries in your call history.

- 1. Tap **History** when the phone is idle, and press  $\left(\cdot\right)$ or  $\left(\cdot\right)$  to switch pages.
- 2. Tap the desired entry to call out from the list.

If you tap  $\bigcirc$ , you can do the following:

- Tap Send to call the entry.
- Tap Add to add the entry to the local directory.
- Tap Edit to edit the entry number in the dialpad.
- Tap **Blacklist** to add the entry to the blacklist.
- Tap Delete to delete the entry from the list.

### **Managing the Contact Directory**

### **To access your directory:**

- 1. Tap Dir when the phone is idle.
- 2. Select the desired contact group.
- 3. Tap OK.

### **To add a contact:**

- 1. Go to your directory.
- 2. Tap Add to add a contact.
- 3. Enter the contact's information, and tap Save to accept the change.

### **To edit a contact:**

- 1. Go to your directory.
- 2. Tap  $\bigcirc$  next to the desired contact.
- 3. Edit the contact information.
- 4. Tap Save to accept the change.

### **To delete a contact:**

- 1. Go to your directory.
- 2. Tap  $\bigcirc$  next to the desired contact.
- 3. Tap Delete.
- 4. Tap OK at the deletion prompt.

### **Listening to Voicemail**

If you have new voice messages, a notification on the idle screen indicates that one or more voice messages are waiting.

#### **To listen to voice messages:**

- 1. Press  $\boxed{\boxtimes}$  or the **Connect** softkey.
- 2. Follow the IVR to listen your voice messages.

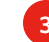

#### **Muting the Microphone**

- $\cdot$  Press  $\bigcirc$  to mute the microphone during a call.
- $\cdot$  Press  $\bigcirc$  again to un-mute the call.

### **Using Do Not Disturb (DND)**

Tap DND when the phone is idle. The  $\Box$  icon on the status bar indicates that DND is enabled.

#### **Adjusting Volume**

- Press  $\boxed{e \rightarrow \rightarrow}$  during a call to adjust the receiver volume of the handset/speakerphone/headset.
- Press  $\boxed{\leftarrow \quad \rightarrow}$  when the phone is idle to adjust the ringer volume.

### **Call Queues (If Enabled)**

- 1. Tap **CQueue** when the phone is idle.
- 2. Follow the IVR to log in to or out of the call queue.

### **Updating Ringtones**

- 1. Tap Menu when the phone is idle.
- 2. Go to Basic > Sound > Ring Tones.
- 3. Tap **Common** or the desired account.
- 4. Tap the desired ring tone.
- 5. Tap Save to accept the change.

### **Recording Calls (If Enabled)**

- Tap Rec during a call. A message announces that call recording has started.
- Tap Rec again to stop recording. A message announces that call recording has ended.

### **Speed Dial**

#### **To configure speed dial via line key:**

- 1. Long-press the desired line key when the phone is idle.
- 2. Press  $\left(\frac{1}{\sqrt{2}}\right)$  or  $\left(\frac{1}{\sqrt{2}}\right)$  to select the desired party.
- 3. Enter the contact details and Favorite Index.
- 4. Press the Save softkey to save the contact.
- 5. The contact is now configured for speed dial.

#### **To configure speed dial via contact directory:**

- 1. Press the Dir softkey.
- 2. Press the Add softkey to add a contact.
- 3. Press  $\left(\frac{1}{2}\right)$  or  $\left(\frac{1}{2}\right)$  to select the desired party.
- 4. Enter the contact details and Favorite Index.
- 5. Press the Save softkey to save the contact.

The contact is now configured for speed dial.

## **Using Barge-Monitor-Whisper (If Enabled)**

### **Monitor**

- 1. Dial \*22 or \*BA before lifting the handset.
- 2. Tap Dial or Call.
- 3. At the prompt, enter the extension you want to monitor. You may be prompted for an access code.
- 4. Enter the access code to begin monitoring.

#### Important: Dial \*22 before lifting the handset.

### **Whisper**

- 1. To whisper to the agent that you are already monitoring, dial \*9 or \*W.
- 2. To exit the whisper, mute the supervisor's audio, and revert to silent monitor mode, dial \*6 or \*M.

#### **Barge**

- 1. To barge into and join the call that you are already monitoring, dial \*5 or \*J.
- 2. To exit the barge and revert to silent monitor mode, dial \*6 or \*M.

### **Barge Direct**

To barge directly into a call without monitoring first, dial \*23, then dial the desired extension number. You are now immediately in a 3-way conference call with the active call.

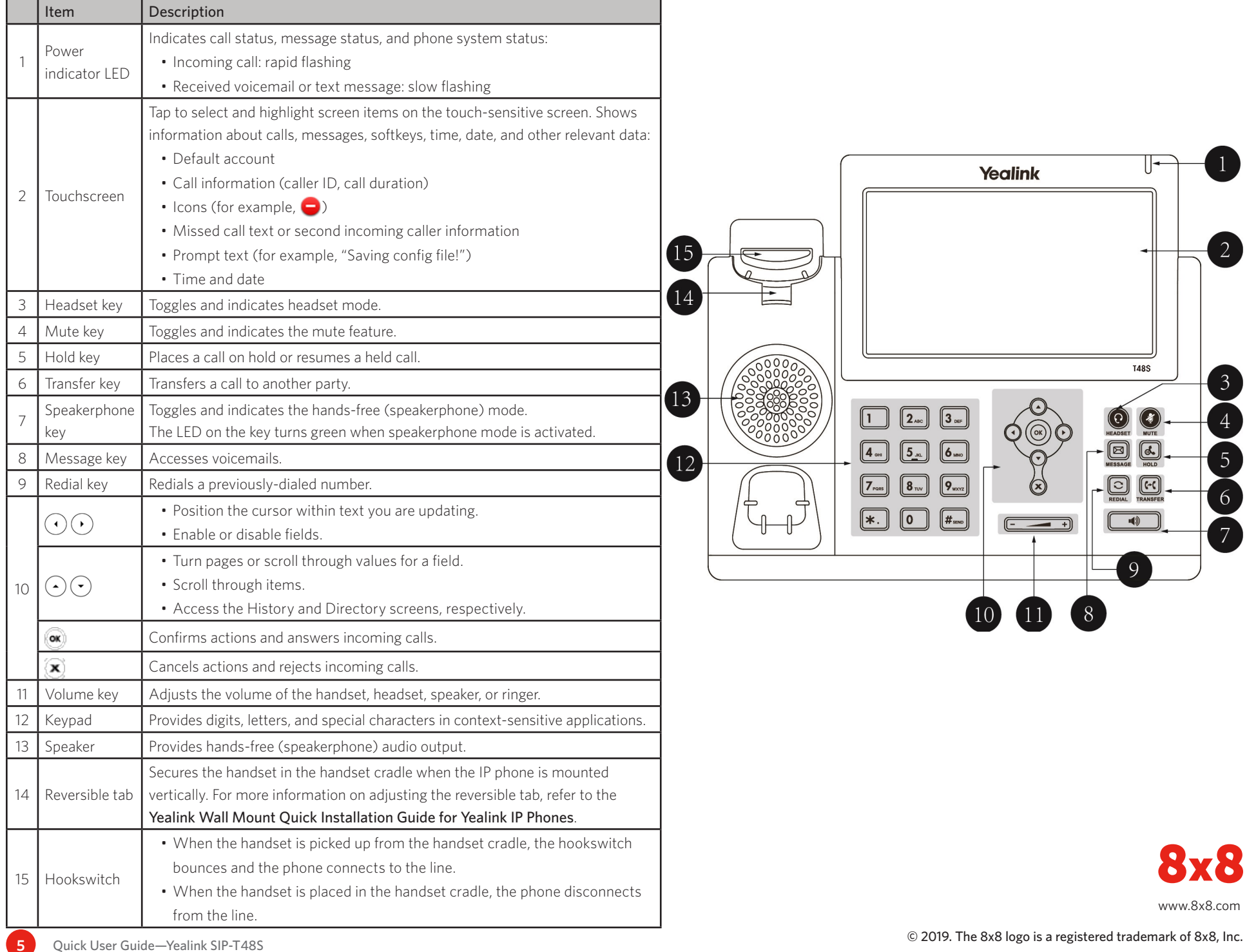